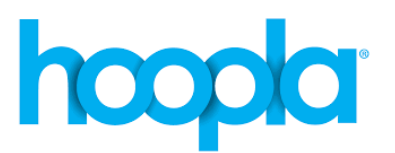

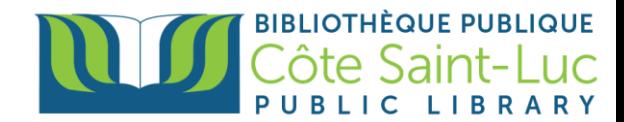

# **L'application** *Hoopla* **pour appareils Android**

*Hoopla* est un service multimédia numérique qui permet aux membres de la bibliothèque de diffuser des livres numériques, vidéos, musique, livres audios et bandes dessinées sur leur ordinateur, ou de les télécharger sur l'application *Hoopla* sur un appareil Android. Les membres peuvent emprunter jusqu'à 5 items par mois.

# **Étape 1: Installer l'application** *Hoopla*

- 1) À partir de votre écran d'accueil, sélectionnez le **Play Store** →
- 2) Appuyez sur la barre de recherche en haut de la page.

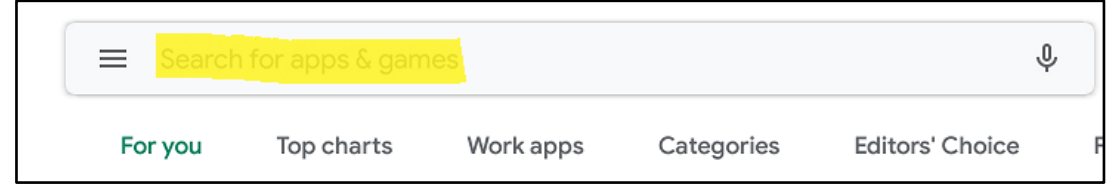

3) Écrivez *Hoopla* et pesez sur la loupe dans votre clavier pour lancer la recherche.

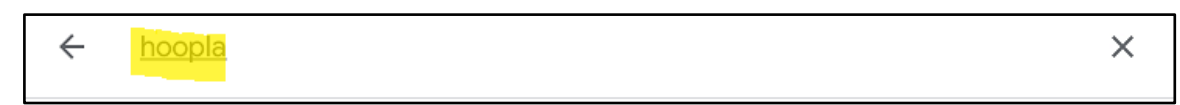

4) Trouvez le logo bleu *Hoopla Digital,* et, à sa droite, appuyez sur **Install** / **Obtenir.**

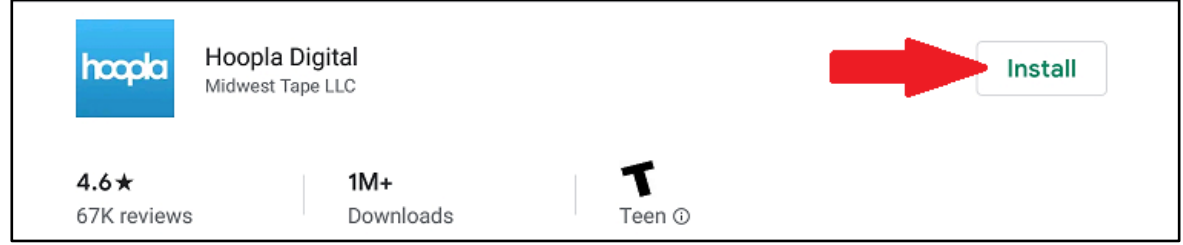

5) Une fois l'application téléchargé, appuyez sur **Open / Ouvrir.** 

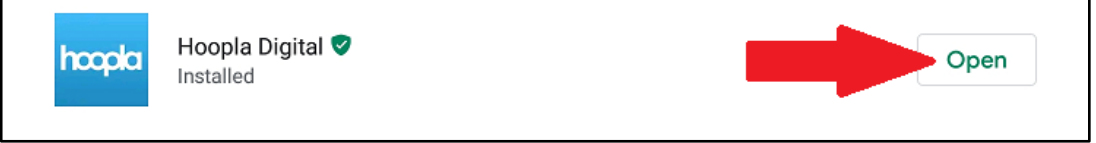

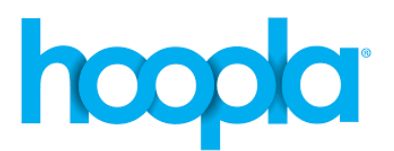

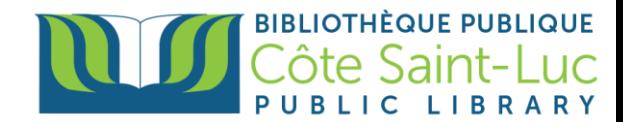

# **Étape 2: Créer un compte** *Hoopla*

1) Une fois dans l'application, appuyez sur **Sign up / Inscrivez-vous.**

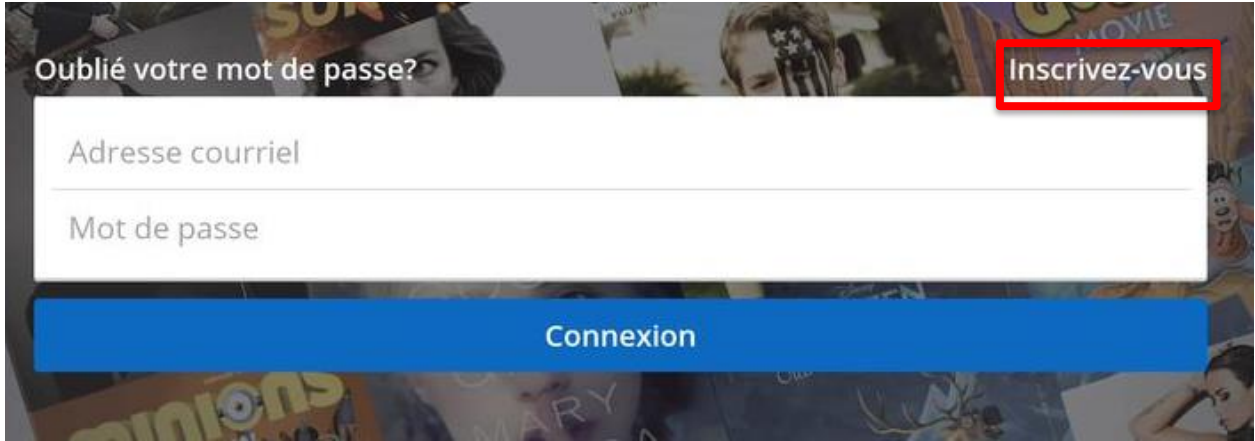

1) Appuyez sur **Let's go!**

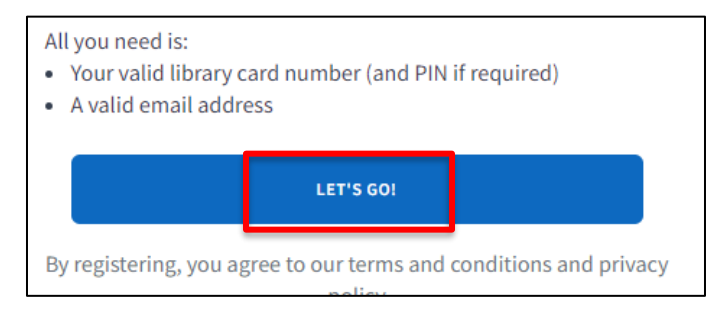

2) Choisissez notre bibliothèque et appuyez sur **Next.**

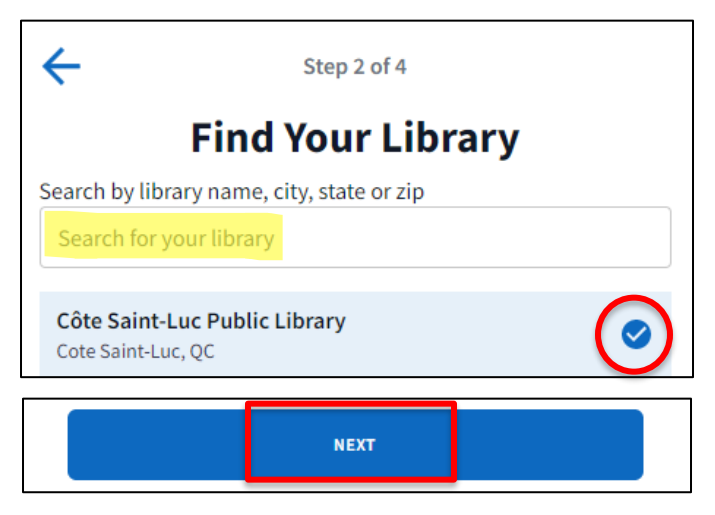

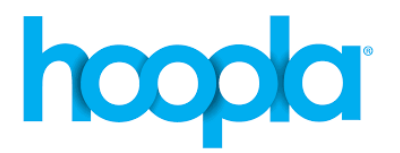

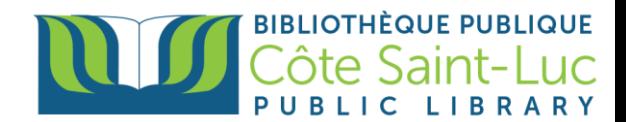

3) Saisissez votre numéro de carte de bibliothèque à 14 chiffres. Cochez la case pour consentir aux termes d'utilisation. Appuyez sur **Next**.

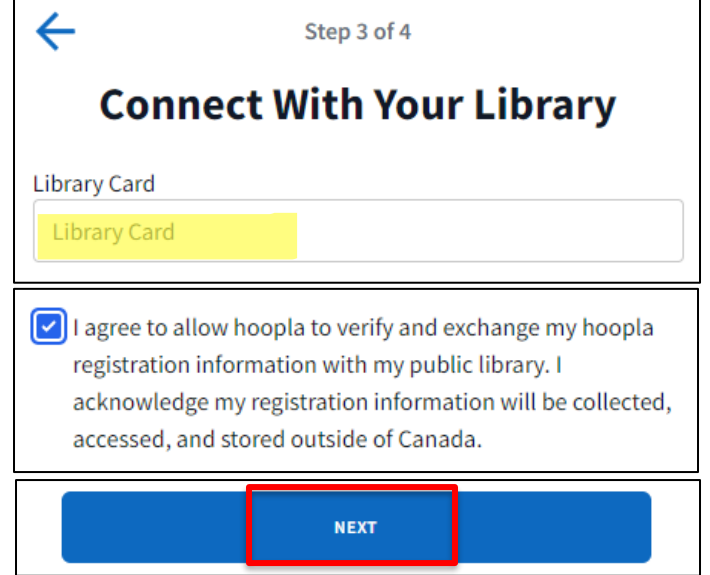

4) Saisissez votre adresse courriel et créez un mot de passe pour votre compte Hoopla. Cochez la case si vous voulez recevoir des courriels promotionnels de Hoopla. Appuyez sur **Complete registration.**

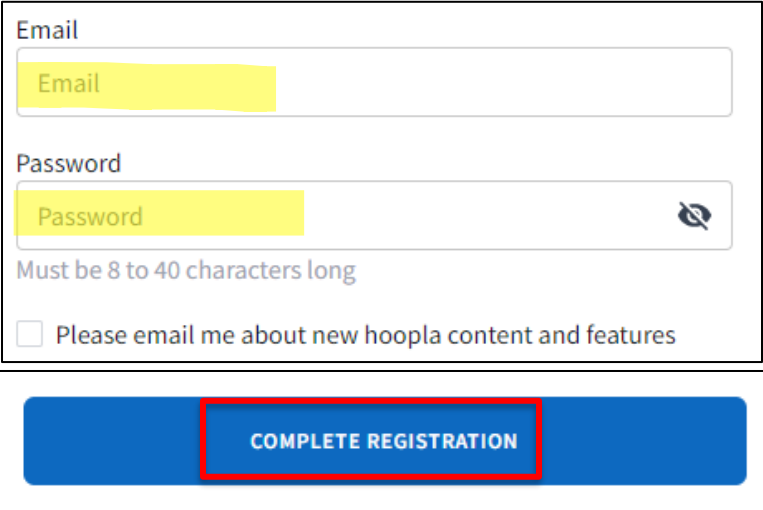

5) Vous avez maintenant créé votre compte Hoopla. Appuyez sur **Get Started**!

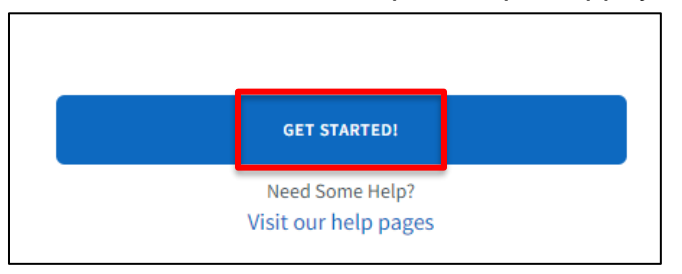

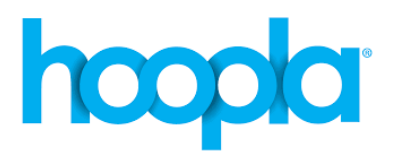

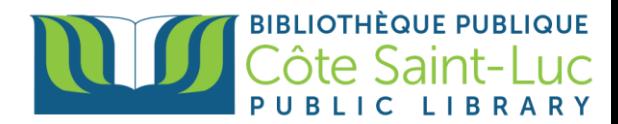

# **Étape 3: Parcourir notre collection Hoopla, chercher et emprunter un titre**

1) Utilisez le menu en bas de l'écran pour parcourir la collection *Hoopla* de notre bibliothèque.

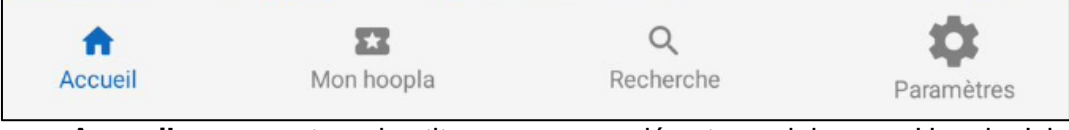

- **Accueil** vous montrera les titres recommandés et populaires sur Hoopla. Ici, vous pouvez parcourir la collection.
- **Mon hoopla** vous montrera vos articles empruntés, les articles précédemment empruntés, ainsi que vos favoris.
- L'option **Recherche** vous permet de chercher un item en particulier.
- **Paramètres** vous permet de changer les paramètres de votre compte Hoopla.
- 2) Pour faire la recherche d'un article, appuyez sur **Recherche** en bas.

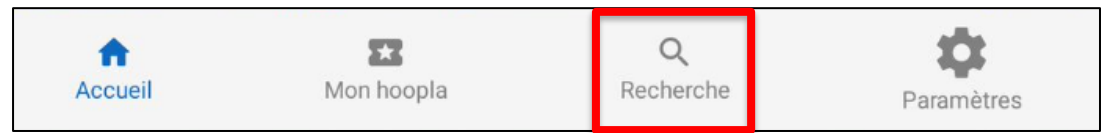

3) Dans la barre de recherche en haut, entrez le titre d'un livre, d'un film, d'un auteur, etc., et puis sélectionnez le titre désiré à partir du menu déroulant.

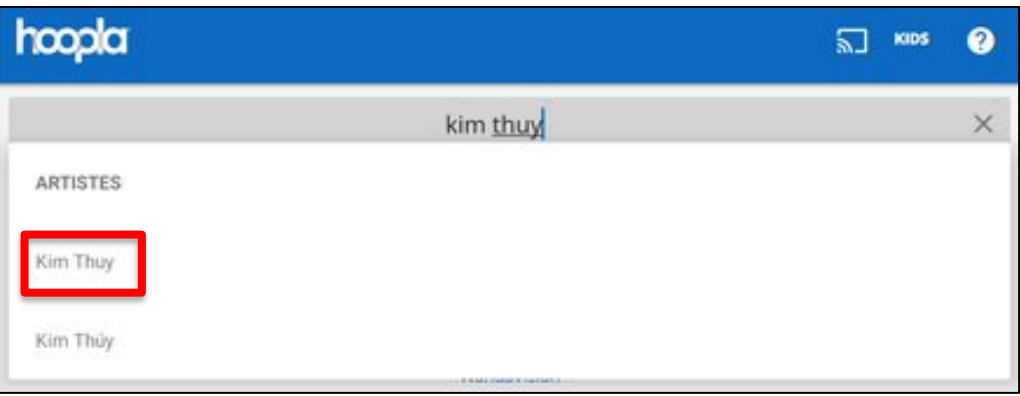

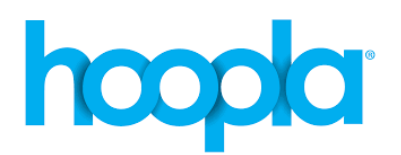

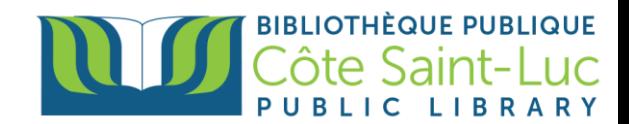

4) Sélectionnez votre titre désiré des résultats de recherche.

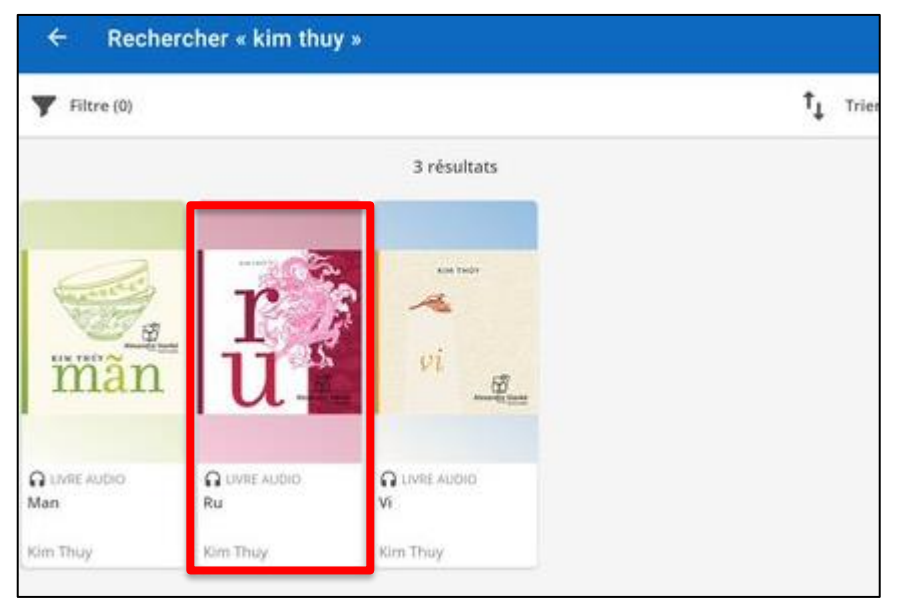

5) Appuyez sur **Emprunter**. Une fenêtre s'ouvrira. Appuyez **Emprunter le titre**.

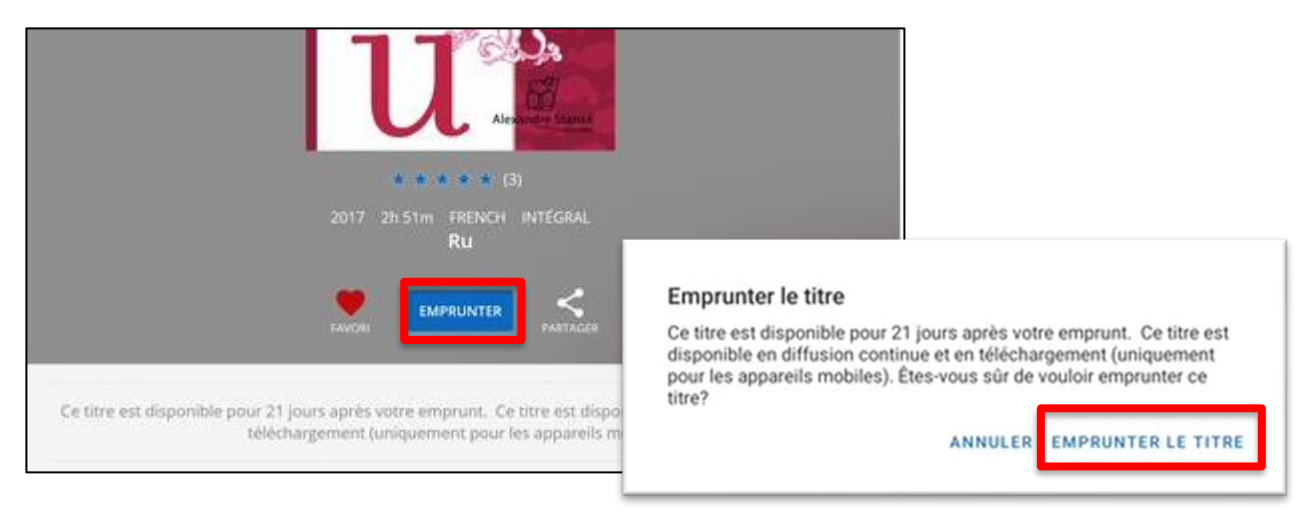

6) Appuyez sur **Appuyez ici pour télécharger** afin de l'écouter ou le lire hors ligne.

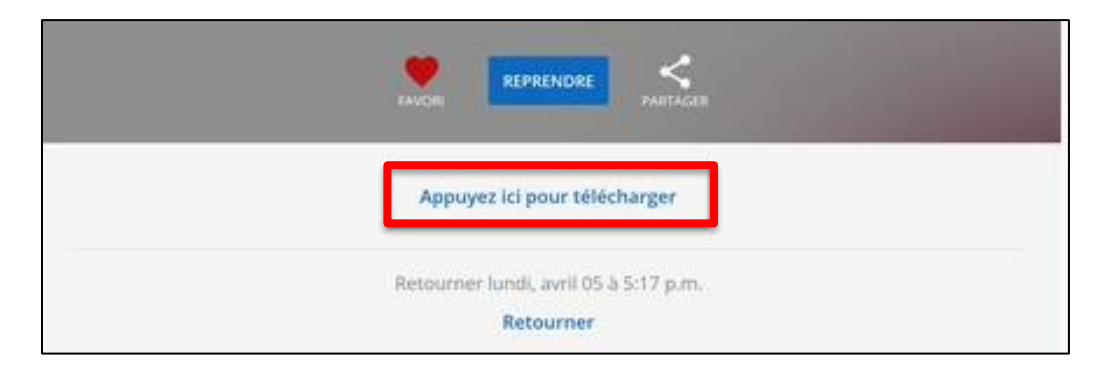

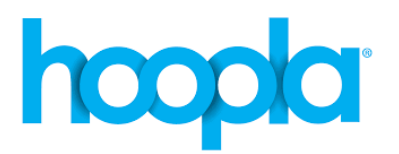

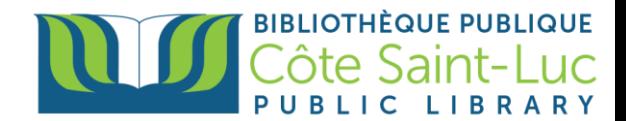

Il est possible que Hoopla vous demande la permission d'accéder aux fichiers de votre appareil (afin de télécharger et stocker les items empruntés). Veuillez **Autoriser**.

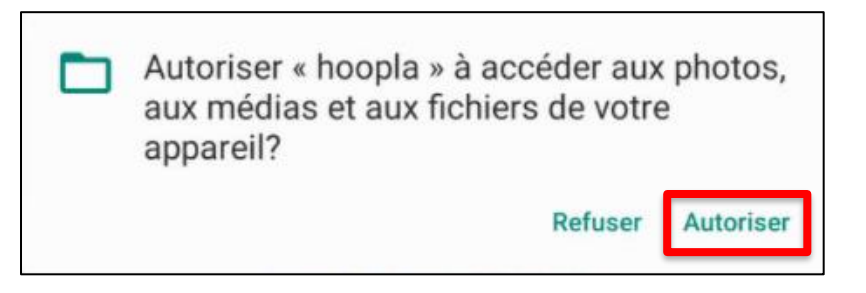

7) Une fois téléchargé, appuyez sur **Lire** ou **Lecture** ou **Reprendre** pour lire, visionner ou écouter.

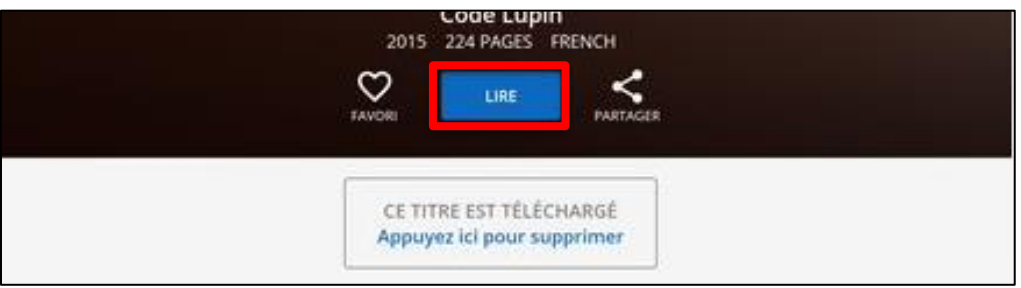

# **Étape 4: Retourner un article**

1) Pour retourner un titre, allez à **Mon Hoopla** (en bas de l'écran).

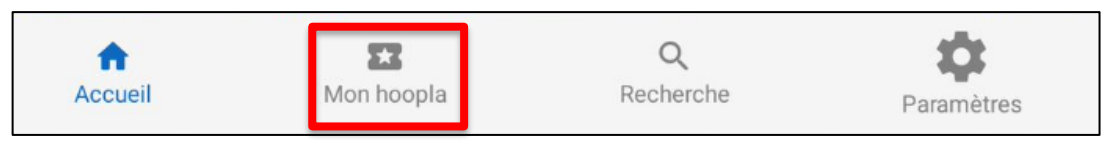

2) Sélectionnez le titre à retourner. (\*N'appuyez pas sur le bouton Play).

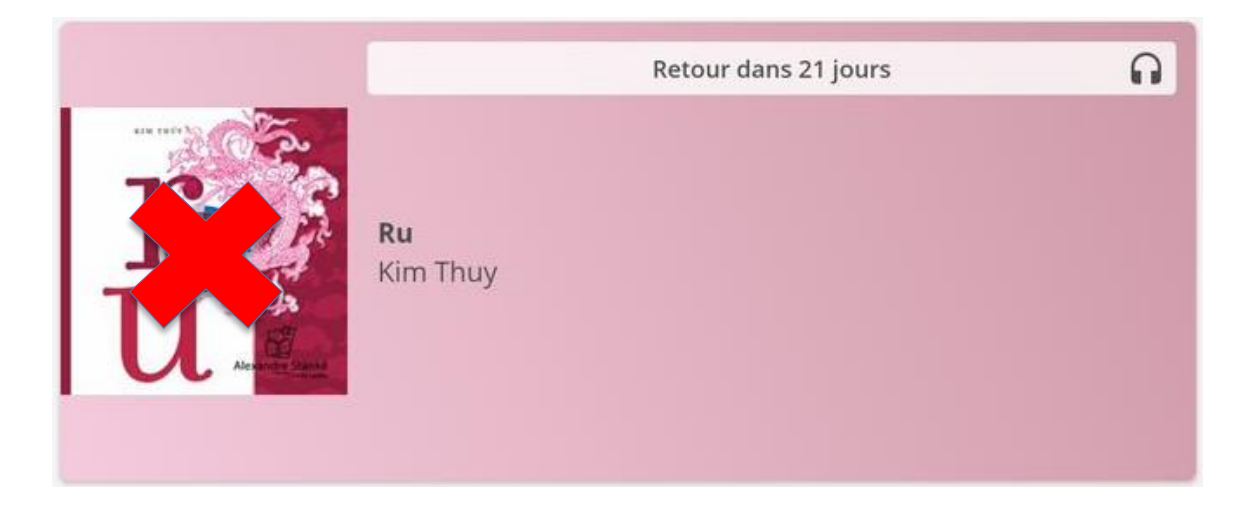

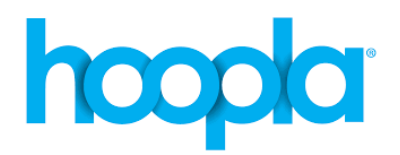

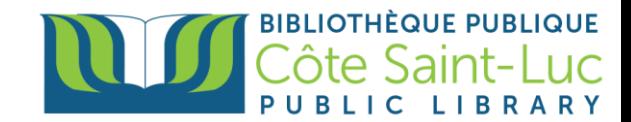

**3)** Appuyez l'option **Retourner**. Ensuite appuyez sur **Retourner.**

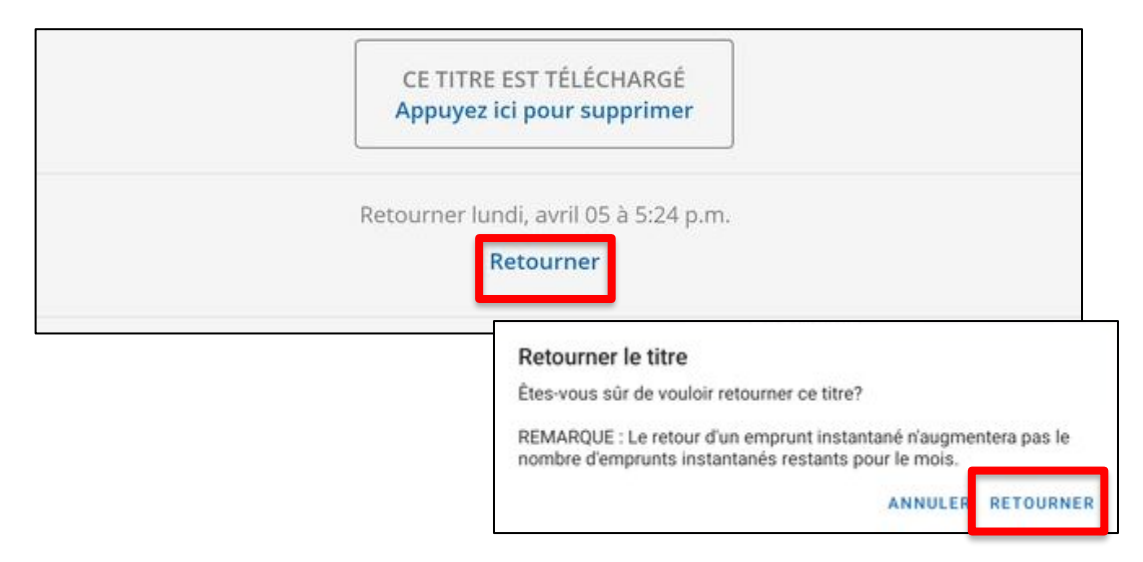

Une fois emprunté, la date de retour de l'article est affichée. Il sera automatiquement supprimé de votre compte à cette date (3 jours pour les films et émissions de télévision; 7 jours pour les albums de musique; 21 jours pour les livres électroniques, les livres audio et les bandes dessinées) à 20 h. Il n'y a aucun risque de frais de retard.

Il y a une limite d'emprunt mensuelle de cinq titres; les limites d'emprunt sont automatiquement réinitialisées le premier de chaque mois; les emprunts non utilisés ne sont pas reportés au mois suivant. Vous pouvez retourner un article emprunté plus tôt, mais cela ne vous donnera pas accès à un autre emprunt pour le mois. La seule raison de retourner un article tôt serait de libérer de l'espace sur votre appareil.